**Délégation Régionale Académique à l`Information et à l'Orientation**

 $\mathbb{R}$ **RÉGION ACADÉMIQUE** LA RÉUNION Liberté<br>Égalité<br>Fraternité

# **AFFELNET LYCEE 2024 Aide à la saisie en collège**

RECTORAT DE LA RÉUNION/DRAIO Aide à la saisie Affelnet en collège 2024 Page 1 sur 20

## SOMMAIRE

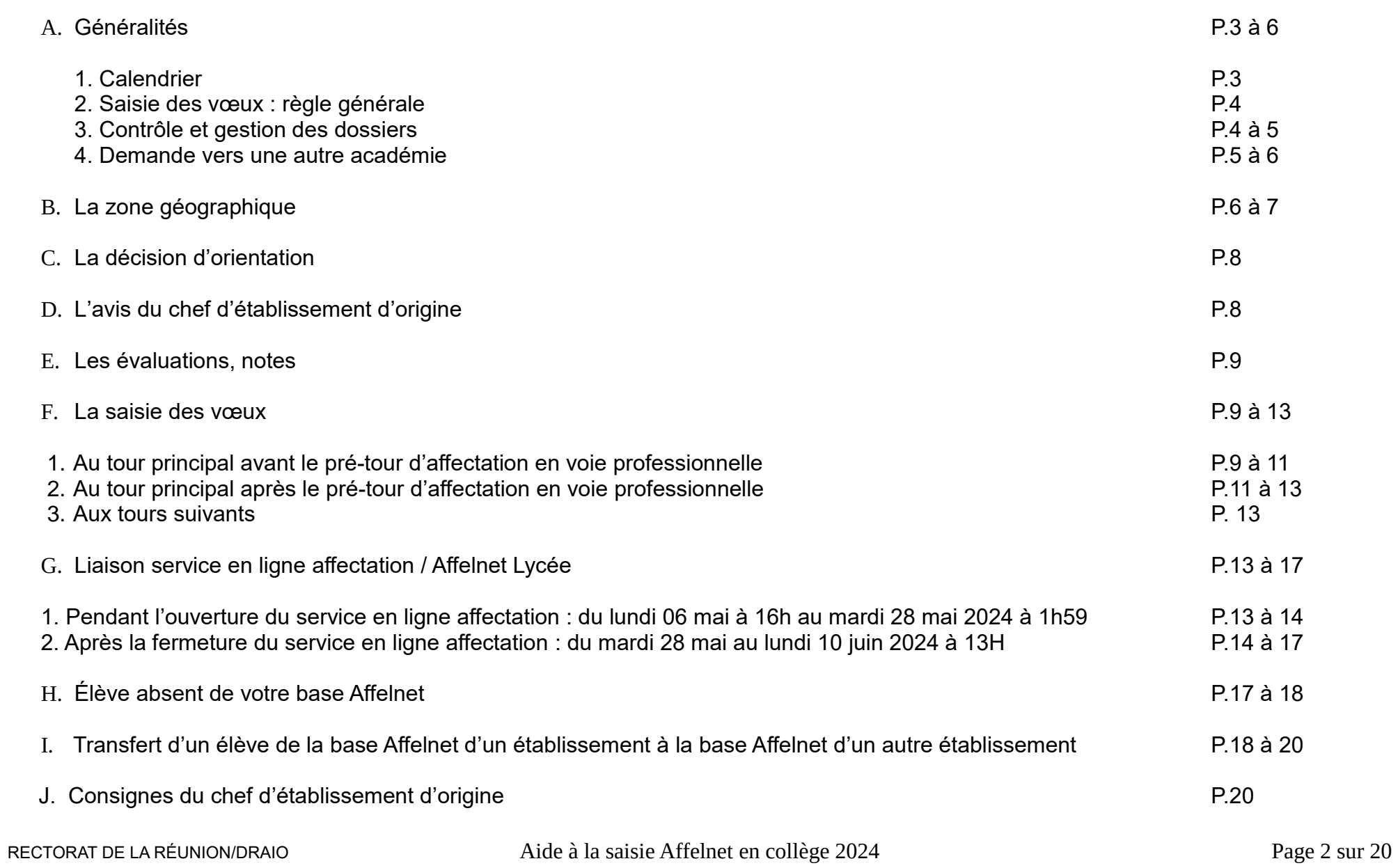

### **A) GENERALITES**

### **1. Calendrier**

- Ouverture de la saisie des vœux dans Affelnet lycée : du jeudi 25 avril à 15h au lundi 10 juin 2024 à 13h
- Ouverture du service en ligne affectation « saisie des vœux » pour les familles : du lundi 06 mai à 16h au mardi 28 mai 2024 à 1h59
- Saisie du vœu bonifié en commission post 3<sup>e</sup> ULIS : jusqu'au vendredi 31 mai 2024
- Date limite pour intégrer les évaluations du LSU dans Affelnet : jeudi 06 juin 2024 à 18h
- Ajout de nouveaux vœux voie professionnelle suite au résultats provisoires du pré-tour d'affectation en voie professionnelle : Du mercredi 12 juin à 17h au mardi 18 juin 2024 à 13h
- Mise à disposition des résultats du tour principal de l'affectation aux établissements : mardi 25 juin 2024 après-midi
- Diffusion des résultats aux familles : mercredi 26 juin 2024
- Affichage des résultats sur le service en ligne affectation : mercredi 26 juin 2024 à 16h30
- Ouverture Affelnet pour saisie des vœux au tour suivant n°1 : du jeudi 27 juin à 9h au lundi 01 juillet 2024 à 13h
- Mise à disposition des résultats du tour suivant n°1 de l'affectation aux établissements et diffusion des résultats aux familles : jeudi 04 juillet 2024 après-midi
- Ouverture Affelnet pour saisie des vœux au tour suivant n°2 : du lundi 26 août au mardi 27 août 2024 à 13h
- Mise à disposition des résultats du tour suivant n°2 de l'affectation aux établissements et diffusion des résultats aux familles : vendredi 30 août 2024 à 14h

### **2. Saisie des vœux : règle générale**

➢ **Saisie des vœux dans Affelnet Lycée par les établissements si le service en ligne affectation n'est pas utilisé par les familles.** Les saisies effectuées dans le service en ligne affectation sont basculées tous les soirs dans Affelnet Lycée. Attention toute saisie effectuée dans le service en ligne affectation va écraser les saisies faites dans Affelnet Ivcée.

- ➢ **Saisir de 1 à 10 vœux maximum par élève + 5 vœux maximum hors académie.**
- ➢ **Attention : l'ordre des vœux est important, ils doivent être saisis par ordre de préférence.**

Dès que l'élève est pris sur un vœu, les vœux moins bien classés ne sont pas examinés.

Exemple : si un élève souhaite obtenir le CAP Maintenance des véhicules option voitures particulières au LP Lepervanche mais qu'il met ce vœu en 3<sup>e</sup> position, il peut être pris sur ses vœux mieux placés si son barème le lui permet ( son 3<sup>e</sup> vœu ne sera pas examiné). Si son barème ne lui permet pas d'obtenir ses deux 1<sup>ers</sup> vœux, Affelnet examinera son 3<sup>e</sup> vœu et il sera affecté si son barème et la limite de place de ce CAP le lui permet.

#### ➔ **Pour départager les élèves, le barème le plus élevé est prioritaire quel que soit l'ordre des vœux,.**

Exemple : l'élève A demande le CAP Équipier polyvalent du commerce à Patu De Rosemont en vœu 2 avec un barème de 6000 points et l'élève B demande le même CAP en vœu 1 avec un barème de 5500 points. C'est l'élève A en vœu 2 (s'il n'est pas pris sur son vœu 1) qui passe devant l'élève B car son barème est moins élevé.

### **3. Contrôle et gestion des dossiers**

### ➔ **Fiche récapitulative de saisie**

L'établissement d'origine veille à ce que la fiche récapitulative de saisie soit impérativement éditée et signée par le(s) responsable(s) légal(aux) de l'élève, après saisie complète du dossier dans AFFELNET Lycée. Cette fiche est disponible dans le menu « impression des fiches élèves ».

#### ➔ **Validation Chef d'établissement**

Lorsque les opérations sont terminées, le chef d'établissement doit passer par le menu « Validation chef d'établissement ». Cela lui permet :

- de vérifier que sa saisie ne comporte pas d'anomalie. En cas de saisies non valides un message comme ci-dessous apparaît avec un lien permettant d'accéder directement à « la liste des élèves incomplets » pour se rendre compte des saisies manquantes.

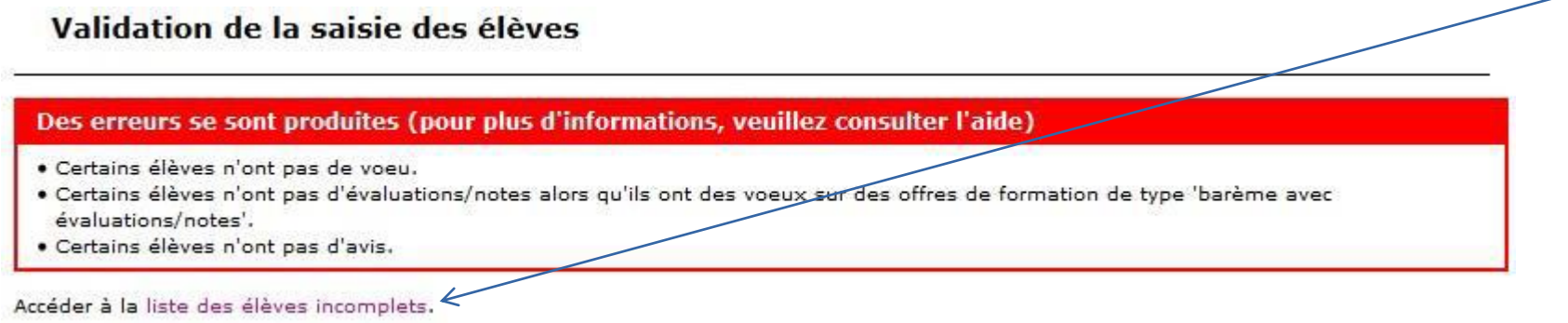

- d'indiquer à la DRAIO que les opérations de saisie concernant ses élèves sont terminées.

**En cas de modifications après validation, le chef d'établissement devra à nouveau valider via le menu « validation chef d'établissement ».**

### **4. Demande vers une autre académie**

- ➔ Si la famille ne saisit pas ses vœux via le service en ligne affectation, utiliser AFFELMAP : carte des académies en ligne donnant les dates et les consignes par académie pour utiliser le service de saisie simplifiée. Accès par :
	- le calendrier des académies dans Affelnet Lycée :

### **AFFECTATION DES ELEVES EN LYCEE 2022**

Calendrier des académies Aide Contact

**TOUR PRINCIPAL** 

ou via

- l'adresse directe : <https://affectation3e.phm.education.gouv.fr/pna-affelmap>

➔ Si la famille saisit ses vœux via le service en ligne affectation, après la fermeture du SLA, **le mardi 28 mai 2024** un compte de saisie simplifiée sera automatiquement créé pour l'établissement d'origine qui pourra compléter les informations manquantes en fonction des consignes de chaque académie demandée.

### **B) La zone géographique**

Une zone géographique doit être attribuée à chaque élève dans Affelnet Lycée.

#### L**a zone géographique de l'élève est déterminée automatiquement dans Affelnet lycée.**

**Lorsque la zone géographique n'apparaît pas, elle doit être saisie manuellement dans Affelnet au plus tard le vendredi 03 mai 2024** au niveau de l'onglet « Identification de la fiche élève » en bas de page.

Cette zone doit être renseignée en fonction de l'adresse de l'élève et correspond au périmètre de recrutement d'un lycée. À une zone géographique correspond donc un lycée conformément à la carte solaire en vigueur consultable via le lien ci-dessous :

### **[CARTE SCOLAIRE CASE REUNION](https://portail.ac-reunion.fr/case/#/case/recherche/commune?onglet=lycee&)**

#### **Exemple : un élève habite à St-Denis au 15 rue des bancouliers. Pour trouver sa zone connectez vous sur l'application CASE, chercher la ville et la voie qui vous donneront le lycée de secteur et le code zone géographique associé.**

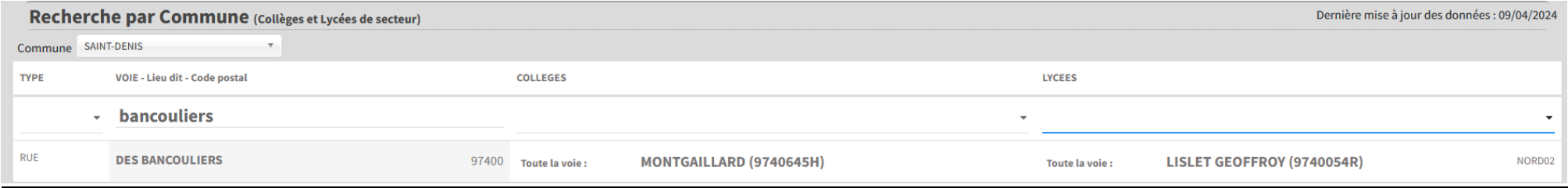

Une fois le lycée de secteur défini, ici le lycée Lislet Geoffroy, et la zone géographique, ici NORD 02, saisir ce code zone géographique dans l'onglet « identification ».

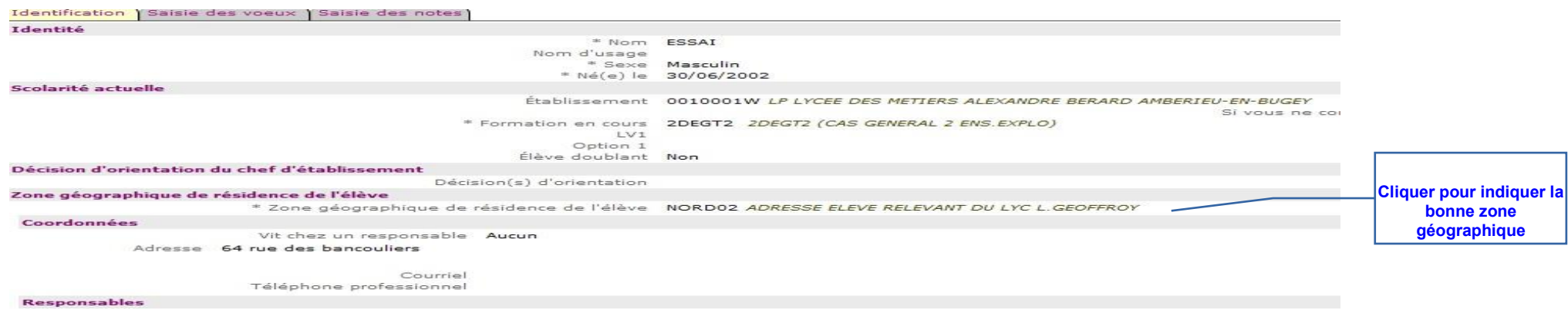

Attention : la zone géographique est déterminée par l'adresse de l'élève et non par les vœux saisis dans l'onglet « saisie des vœux ». Dans cet exemple, l'élève dont la zone géographique est « élève dont l'adresse relève du lycée Lislet Geoffroy » peut très bien au niveau des vœux, choisir un vœu en dérogation dans un autre lycée ou une seconde à recrutement spécifique.

N.B : → En cas de modification d'adresse de l'élève dans Affelnet, si la zone géographique correspondante à l'adresse précédente a automatiquement été déterminée, celle-ci sera à nouveau déterminée de manière automatique.

ıĤí ⊥ → **Si des vœux 2de GT ont été saisis via le SLA, tant que cette zone n'a pas été renseignée dans Affelnet, l'icône sera présente systématiquement dans le menu « suivi des saisies TS » pour indiquer qu'aucun vœu n'a été saisi dans le lycée de secteur.**

### **C) La décision d'orientation**

La décision d'orientation doit obligatoirement être renseignée dans Affelnet Lycée : l'absence ou la non-conformité de celle-ci avec les vœux présents empêchera la validation de saisie pour l'ensemble des élèves.

Les décisions d'orientation sont transférées au fil de l'eau et tous les soirs du module SIECLE orientation à Affelnet Lycée afin de vous éviter une double saisie.

Les décisions absentes du module SIECLE orientation **au vendredi 07 juin 2024** devront être saisies manuellement dans Affelnet Lycée au niveau de l'onglet « Identification de l'élève ».

**N.B : Au niveau de l'onglet « Saisie des vœux », une icône rouge apparaît si aucune décision d'orientation n'a été saisie ou**  basculée du module siècle orientation ou si le vœu saisi est en incohérence avec la décision d'orientation présente sur la fiche **d'identification de l'élève.**

Les champs précédés de \* sont obligatoires.

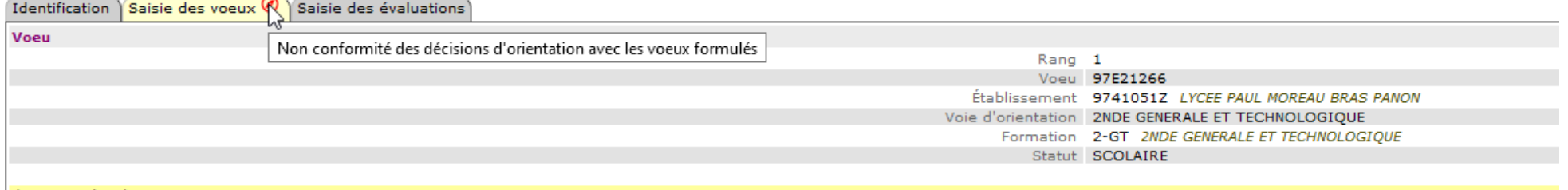

Une fois le service en ligne affectation fermé, à partir du **mardi 28 mai 2024**, le menu « Liste des élèves en non-conformité vœux et décisions d'orientation » permettra à l'établissement d'origine de vérifier s'il y a des décisions d'orientation manquantes ou incohérentes.

### **D) L'avis du chef d'établissement d'origine**

L'avis du chef d'établissement d'origine doit être saisi obligatoirement sur les vœux vers les 1<sup>re</sup> année de CAP, 2<sup>de</sup> PRO et la 2<sup>de</sup> GT avec enseignement optionnel création culture design et la 2<sup>de</sup> sciences et technologie de l'hôtellerie restauration. **Un seul avis très favorable peut être positionné sur l'ensemble des vœux.**

### **E) Les évaluations / notes**

Pour la gestion et la saisie des évaluations, se reporter à la « Note technique gestion des évaluations Affelnet Lycée ».

 $\rightarrow$  la préparation des évaluations peut se faire dès le vendredi 24 mai 2024.

→ l'intégration des évaluations doit se faire entre le vendredi 31 mai et le jeudi 06 juin 2024 à 18h00.

Pour les élèves dont les évaluations n'ont pu être importées du LSU, saisir directement les évaluations dans Affelnet Lycée.

### **F) La saisie des vœux : rappels importants ou nouveautés**

- **1. Au tour principal avant le pré-tour d'affectation en voie professionnelle**
	- **Les vœux vers les 1ʳᵉˢ années de CAP ou 2ᵈᵉ professionnelle en MFR (maison familiale et rurale) font l'objet d'une affectation dans Affelnet au tour principal**. Un code vœu pour chaque formation existante dans une MFR est donc à disposition dans Affelnet.
	- Les vœux de dérogation pour lesquels la famille n'a pas rempli d'annexe 7 ou pour lesquels le motif n'est pas recevable doivent être supprimés d'Affelnet.
	- Ne pas oublier de cliquer sur dérogation « oui », si la 2<sup>de</sup> GT demandée n'est pas celle du lycée de secteur (hors 2<sup>de</sup> GT à recrutement spécifique) et indiquer un motif recevable (cf. copie d'écran page suivante).

**N.B : Dans le SLA les familles ne peuvent pas indiquer que le ou les vœux de 2de GT saisis sont des vœux en dérogation, ni le motif.** 

**L'établissement d'origine doit donc s'il y a des vœux hors secteur, à la fermeture du SLA (à partir du 28 mai 2024) retourner sur les vœux concernés dans Affelnet Lycée pour indiquer que c'est un vœu dérogatoire et saisir le(s) motif(s) (cf. point G2 page 12 ci-dessous)**

#### Les champs précédés de \* sont obligatoires. Identification Saisie des voeux Saisie des évaluations

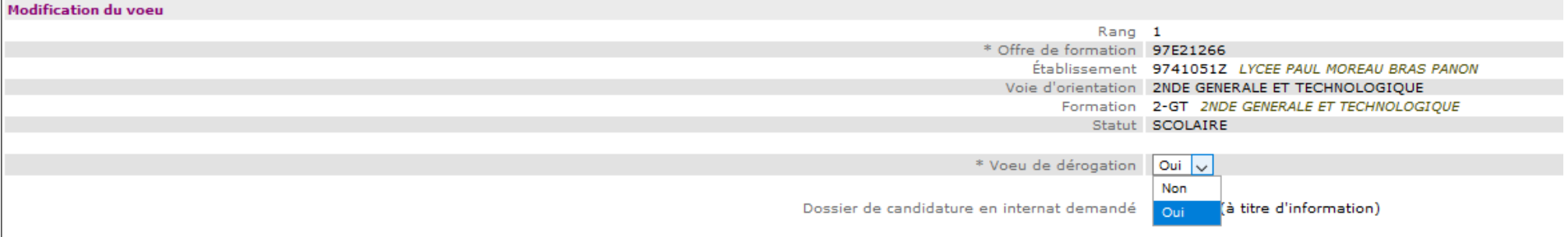

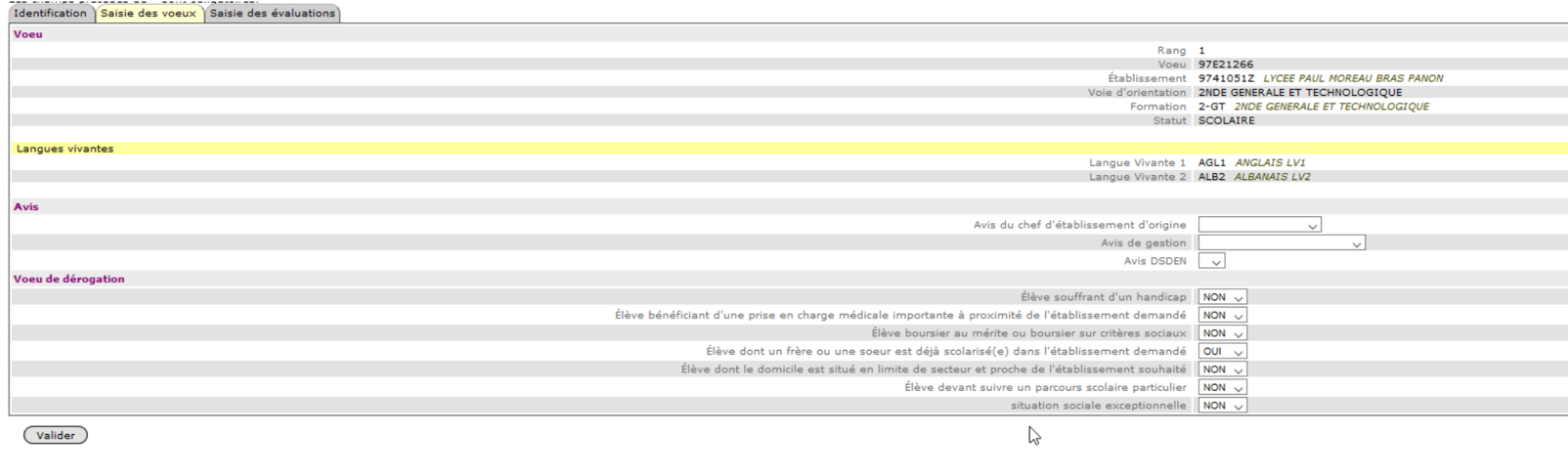

• En cas de demande de dérogation, **saisir un dernier vœu 2de GT dans le lycée de secteur.** SI la dérogation est refusée, en l'absence de vœu sur le lycée de secteur, l'élève n'est pas affecté et il n'y a pas de garantie d'obtenir une place dans le lycée de secteur en post affectation.

- → **pour les élèves de 3<sup>e</sup> SEGPA, utiliser la liste des codes vœux pour CAP prio.**
	- → **pour les élèves de 3<sup>e</sup> Prépa métiers, utiliser la liste des codes vœux pour les 3<sup>e</sup> Prépa métiers.**
	- → **pour les élèves d'ULIS, saisir le vœu validé par la commission d'affectation post 3<sup>e</sup> ULIS. Ne pas utiliser les codes vœux prio.**
- Á chaque formation de 1<sup>re</sup> année de CAP ou de 2<sup>de</sup> professionnelle en apprentissage correspond un vœu de recensement. Attention ces vœux ne font pas l'objet d'une affectation mais permettent aux élèves de faire connaître leur projet aux CFA, ce qui n'empêche pas une démarche active des élèves intéressés par l'apprentissage dès maintenant.
- Saisie du vœu bonifié en commission post 3<sup>e</sup> ULIS **jusqu'au vendredi 31 mai 2024.**

### **2. Au tour principal après le pré-tour d'affectation en voie professionnelle**

→ Le pré-tour d'affectation en voie professionnelle va permettre d'identifier les élèves de 3<sup>e</sup> qui ont un risque de ne pas obtenir d'affectation en voie professionnelle.

→ Un nouveau menu Affelnet « Résultats provisoires » permet de lister ces élèves et d'ajouter des vœux supplémentaires pour ces élèves.

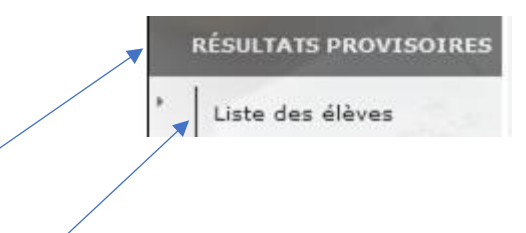

Un clic sur résultats provisoires et sur liste de élèves permet d'accéder aux résultats des élèves qui ont un fait un vœu en voie professionnelle sous statut scolaire.

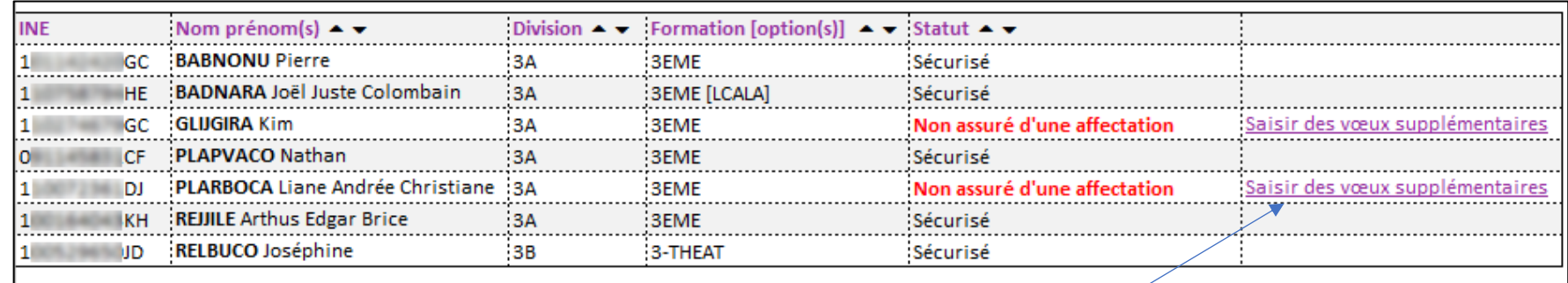

Pour les élèves avec statut « sécurisé », il n'y a rien à faire,

ces élèves bénéficieront d'une affectation.

Pour les élèves avec statut « non assuré d'une affectation »,

des ajouts de vœux sont possibles dans la limite de 10 vœux maximum

en comptant les vœux déjà saisis.

Pour ce faire cliquer sur « saisir des vœux supplémentaires »,

puis à l'écran suivant sur « ajouter ».

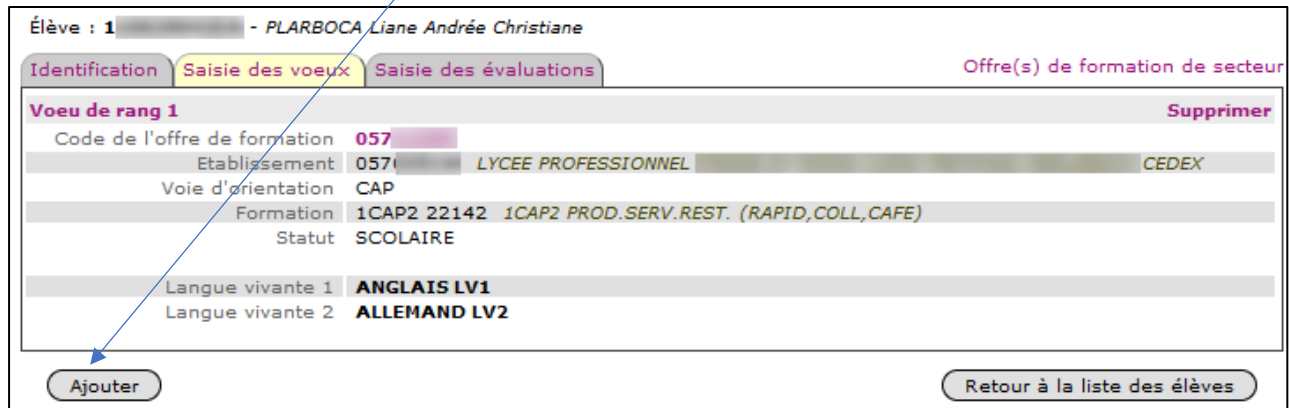

**→** La DRAIO communique par mail **mercredi 12 juin 2024 17h** la liste des formations vers la voie professionnelle qui peuvent être ajoutés via ce menu.

 $\rightarrow$  Les codes vœux prio et 2PRO3P réservés respectivement au 3<sup>e</sup> SEGPA et 3PMET n'existent plus à l'issue du pré-tour. Ces élèves candidatent sur les codes vœux classiques ouverts à la saisie.

### **3. Aux tours suivants n°1 et n°2**

- ➢ 3 vœux maximum sur places vacantes **en 1re année de CAP, 2de PRO et 2de GT au tour suivant n°1**
- ➢ 3 vœux maximum sur places vacantes uniquement **en 1re année de CAP, 2de PRO au tour suivant n°2**
- ➢ Il n'y a plus de CAP prioritaire : tous les élèves candidatent sur les mêmes codes vœux de CAP
- ➢ Il n'y a plus de codes vœux spécifiques pour les 3PMET : tous les élèves candidatent sur les mêmes code vœux de 2de PRO
- ➢ L'affectation dans le privé n'est plus gérée dans les tours suivants.

➢ Les vœux de recensement n'existent plus sauf pour les vœux en apprentissage : si des élèves sont maintenus en 3ᵉ, rejoignent le privé, une MFR ou une autre académie, ne pas saisir de vœux**.**

➢ Il n'y a plus de validation de fin de saisie pour le chef d'établissement

### **G) Liaison service en ligne affectation / Affelnet Lycée**

### **1. Pendant l'ouverture du service en ligne affectation : du lundi 06 mai 16h au mardi 28 mai 2024 1h59**

→ Les vœux saisis par les familles dans le service en ligne affectation sont transférés tous les soirs dans Affelnet Lycée. Vous pouvez prendre connaissance de ces vœux dans Affelnet via le menu « suivi des saisies TS».

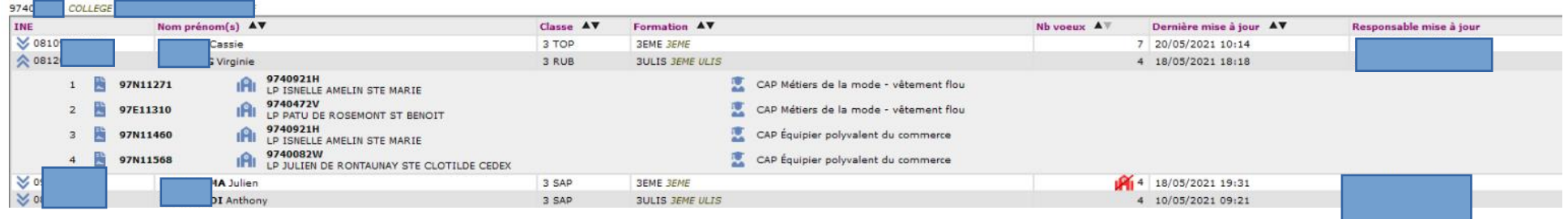

 En cliquant sur la double flèche bleue devant l'INE de l'élève, les vœux saisis au SLA s'affichent. Des filtres sont également possibles pour faciliter le suivi.

➔ Les vœux saisis dans le SLA ne peuvent être modifiés par l'établissement d'origine dans Affelnet tant que le service en ligne affectation est ouvert, à savoir **jusqu'au mardi 28 mai 2024 à 1h59**. En revanche, si l'établissement d'origine constate des anomalies (vœux non conforme à la décision d'orientation, erreur de code vœu

prio, non prio..), il instaure un dialogue avec la famille pour une modification des voeux dans le SLA en conséquence.

- → Les familles peuvent modifier leurs vœux dans le SLA autant de fois qu'elles le souhaitent jusqu'à la fermeture du service en ligne affectation
- ➔ **Les vœux saisis par les familles dans le service en ligne affectation écrasent toutes saisies faites par l'établissement d'origine**.
- → L'établissement d'origine communique aux familles les résultats de la commission d'affectation post 3<sup>e</sup> ulis pour que celles-ci puissent faire leurs vœux en conséquence.
- → L'établissement d'origine peut modifier tous les éléments de l'onglet « identification » : adresse, zone géographique ….

### **2. Après la fermeture du service en ligne affectation : du mardi 28 mai 1h59 au lundi 10 juin 2024 à 13H**

L'établissement d'origine devra :

→ pour les élèves qui ont fait un vœu de dérogation, au niveau du vœu, indiquer « oui » à vœu de dérogation et saisir le(s) motif(s) associé(s). En plus des fiches annexe 7 « demande d'affectation en 2<sup>de</sup> GT hors secteur » que les familles sont censées vous remettre, pour vous aider à repérer les élèves qui ont fait un vœu de 2<sup>de</sup> GT hors secteur via le SLA, il faut aller dans le menu « suivi

#### des saisies TS » et cliquer sur le bouton filtrer :

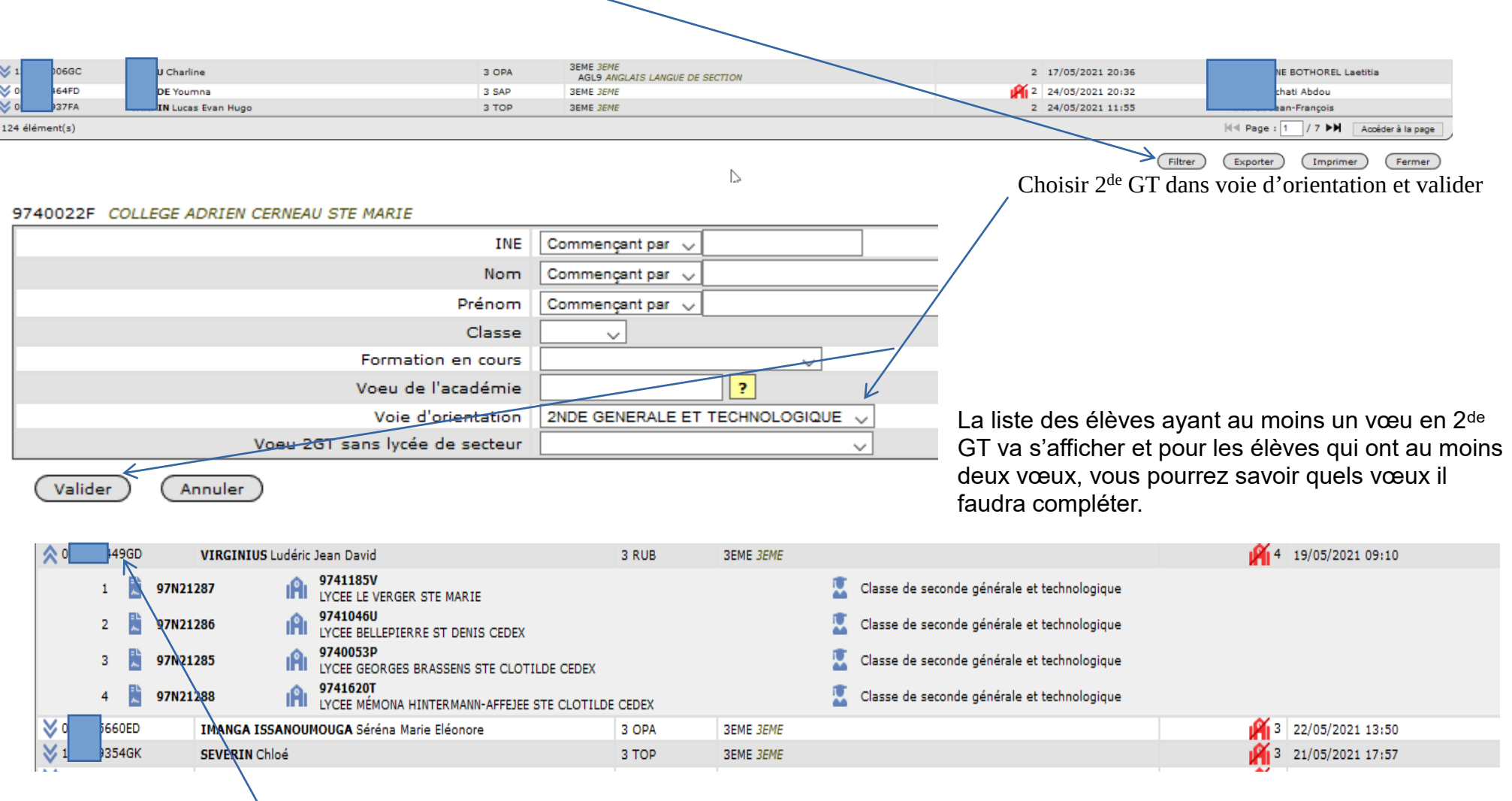

Par exemple pour cet élève qui a 4 vœux en 2<sup>de</sup> GT (hors CCD et EATDD et HOT), 3 des vœux au moins sont forcément hors secteur et nécessitent un complément de saisie en passant par le menu « saisie des vœux » : dérogation à « oui » et saisis des motifs (cf point F page 9 et 10).

Cela peut aussi permettre de repérer qu'il y a des vœux de dérogation mal classés car après un vœu de secteur. Sur cet exemple si on part du principe que le lycée de secteur de l'élève est le lycée Le Verger, deux cas de figure :

- soit la famille veut vraiment une dérogation et elle s'est trompée dans l'ordre des vœux : il faut rectifier l'ordre des vœux saisis par la famille car si on laisse le lycée de secteur en vœu 1, l'élève sera affecté d'office dans son lycée de secteur et les autres vœux ne seront pas examinés car ils sont placés après.
- Soit la famille veut son lycée de secteur et a saisi d'autres vœux de 2<sup>de</sup> GT par précaution : on laisse le vœu de secteur en 1 et on supprime les autres.
- → ajouter un vœu de secteur aux élèves qui ont fait uniquement un vœu 2<sup>de</sup> GT hors secteur. Pour trouver ces élèves (au préalable la zone géographique doit apparaître sur la page identification de l'élève), il faut aller dans le menu « suivi des saisies TS », cliquer sur le bouton filtrer et choisir dans « vœu 2GT sans lycée de secteur », « afficher uniquement les élèves concernés » :

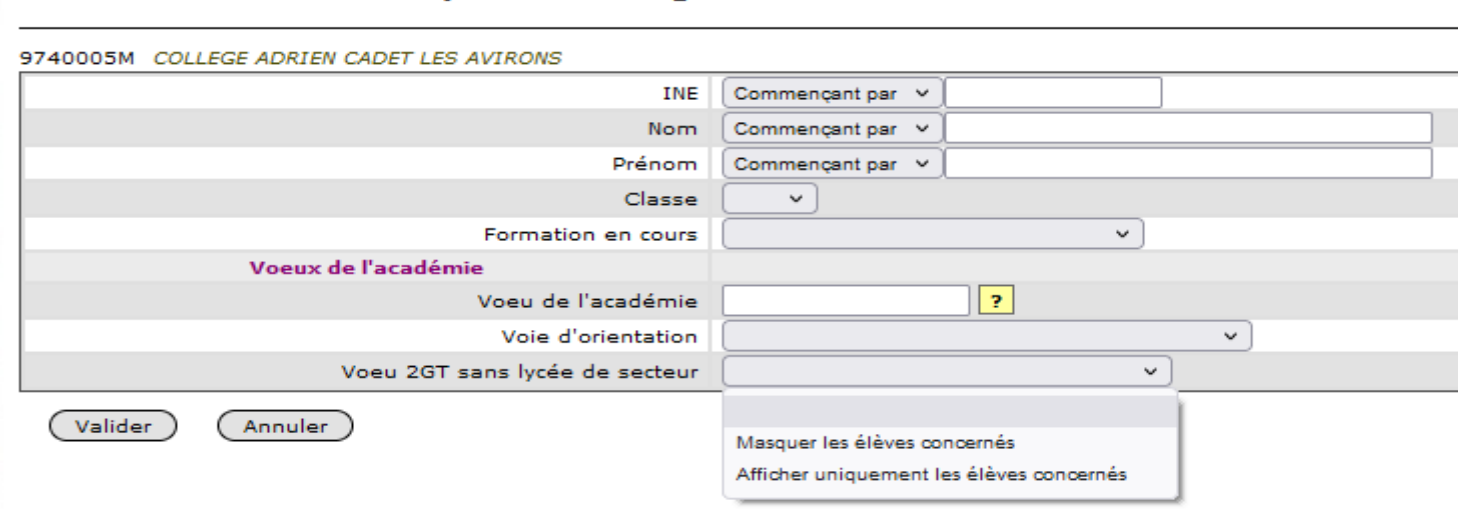

#### Sélection des critères pour l'affichage des élèves

- → supprimer les vœux de dérogation pour lesquels la famille n'a pas rempli d'annexe 7 ou pour lesquels le motif n'est pas recevable
- → saisir l'avis du chef d'établissement d'origine pour les vœux de voie professionnelle, la 2<sup>de</sup> CCD et la 2<sup>de</sup> STHR,
- ➔ saisir les vœux des familles pour les élèves n'ayant eu aucun vœu de saisi via le SLA,
- ➔ vérifier via le menu « liste des élèves en non-conformité avec vœux et décisions d'orientation » (une fois les décisions intégrées) s'il faut dialoguer avec les parents et saisir de nouveaux vœux,
- ➔ intégrer avant le jeudi 06 juin à 18h les évaluations LSU et saisir les évaluations manquantes s'il y en a,
- ➔ **vérifier que les bons codes vœux sont utilisés, notamment pour les CAP prio, et les 2de pro avec places réservées pour les 3ᵉ prépa métiers : la DRAIO vous enverra des listes pour vous faciliter ces contrôles.**
- ➔ valider sa saisie via le menu « validation chef d'établissement »

### **H) Élève absent de votre base Affelnet Lycée**

Le transfert des bases élèves vers Affelnet a eu lieu **lundi 15 avril 2024**.

Après cette date des élèves ont pu être nouvellement inscrits et ne pas apparaître dans votre liste d'élèves Affelnet. Pour ajouter un nouvel élève dans Affelnet :

- ➢ Ouvrir le menu « saisie des vœux en établissement ».
- ➢ En dessous de votre liste d'élèves, cliquer sur ajouter.

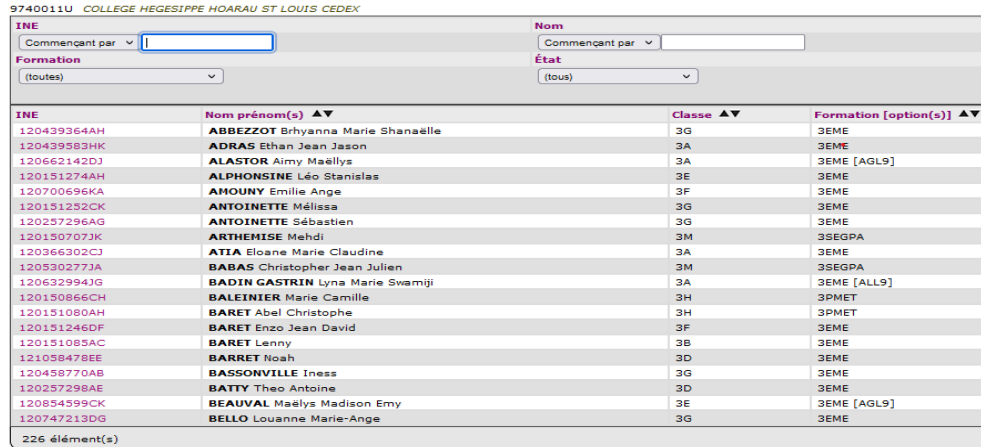

(Ajouter)

➢ Indiquer l'INE dans l'encart et valider pour créer la fiche élève.

#### **Identification d'un élève**

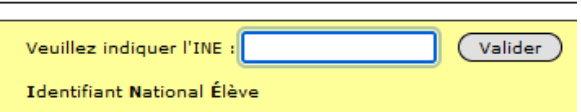

➢ Si vous obtenez le message ci-dessous, c'est que la fiche élève est déjà dans la base Affelnet d'un autre établissement. Il faut contacter l'établissement concerné pour demander le transfert de l'élève vers votre base Affelnet. La procédure à suivre pour ce transfert est indiqué dans le point suivant.

**Identification d'un élève** 

Des erreurs se sont produites (pour plus d'informations, veuillez consulter l'aide)

· Erreur de saisie : Ajout impossible car l'élève appartient à l'établissement 9740005M COLLEGE ADRIEN CADET LES AVIRONS

### **I) Transfert d'un élève de la base Affelnet d'un établissement à la base Affelnet d'un autre établissement**

➢ Dans Affelnet cliquer sur le menu changement d'établissement pour l'élève

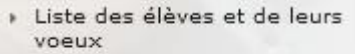

Changement d'établissement pour l'élève

#### ➢ La liste de vos élèves apparaît

Liste des élèves

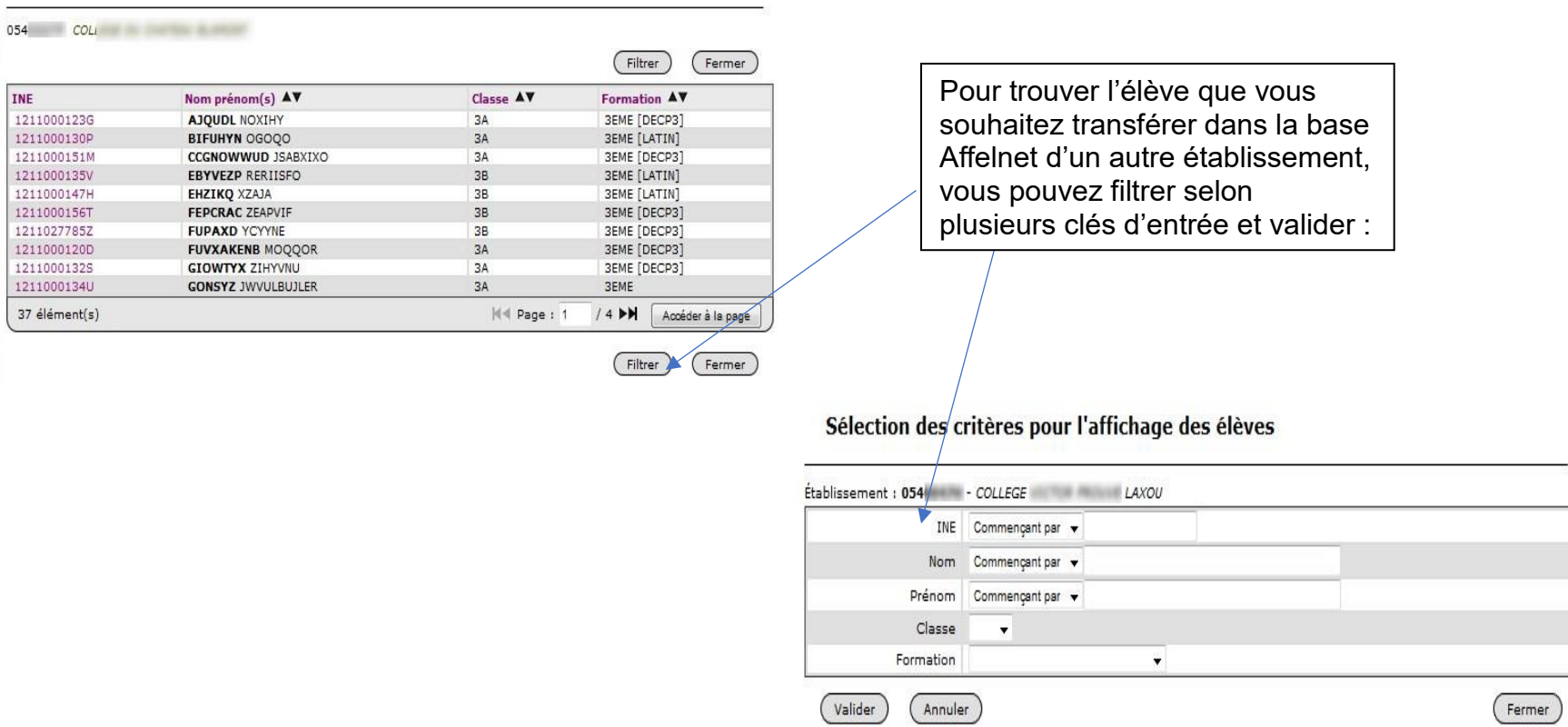

➢ Une fois l'élève trouvé, cliquer sur son numéro d'INE. L'écran ci-dessous s'affiche :

#### Changement de l'identifiant établissement

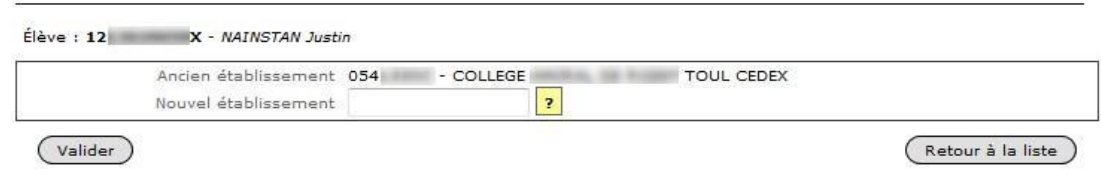

Indiquer le nouvel établissement où vous voulez transférer l'élève et valider.

 Le changement est instantané, l'élève disparaît de votre Base Affelnet et apparaît dans la base Affelnet de l'autre établissement. Ce changement est uniquement relatif à l'application Affelnet Lycée.

### **J.Consignes du chef d'établissement d'origine**

Le menu « consignes du chef d'établissement d'origine » disponible via l'onglet « diffusion des résultats » permet au chef d'établissement de saisir un texte qui apparaîtra sur la **fiche de résultat** si celle-ci contient un récapitulatif des vœux. Ces consignes sont affichées uniquement pour les élèves non affectés ou pour les élèves affectés dans un établissement d'accueil qui n'a pas saisi de consigne.